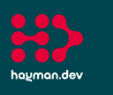

hayman.dev

# AssetTracker Pro Laundry In/Out Asset Workflow Capture capacity and volume of laundry assets in your system to minimise costs

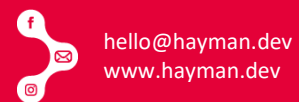

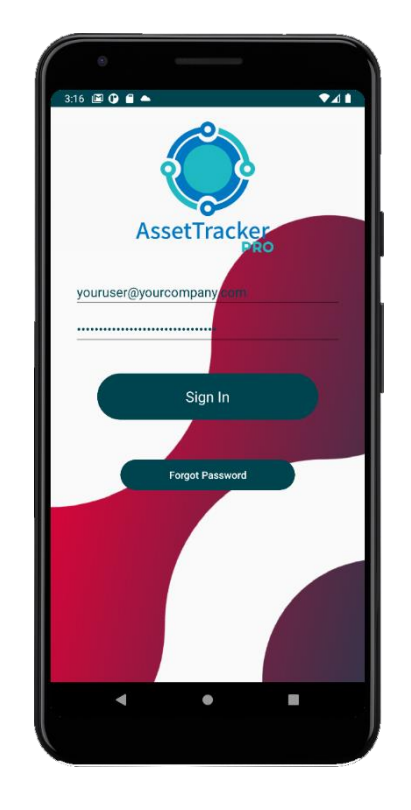

### 1. Your User Signs Into ATP

All user access to ATP is controlled by your organisation via your own private administration dashboard.

You can assign users to the mobile app individually or as groups.

When using shared group devices with one shared user login, individual user IDs can be captured using a barcode or RFID tag via a user ID badge and easily scanned into ATP.

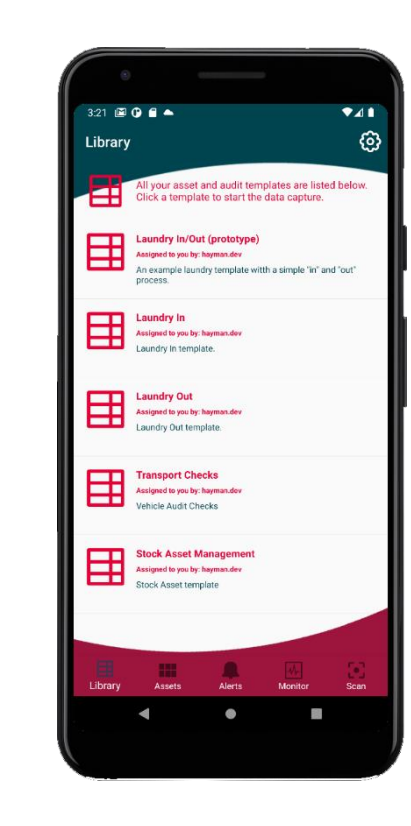

#### 2. Choose Required Template

Once logged in, the user will be presented with one or more workflows.

Each workflow represents a different task or process flow your user needs to follow to complete a job.

Users can be assigned to different workflows to perform different tasks and processes.

Workflow tasks and process are created by our Workflow Builder software and customised to your requirements.

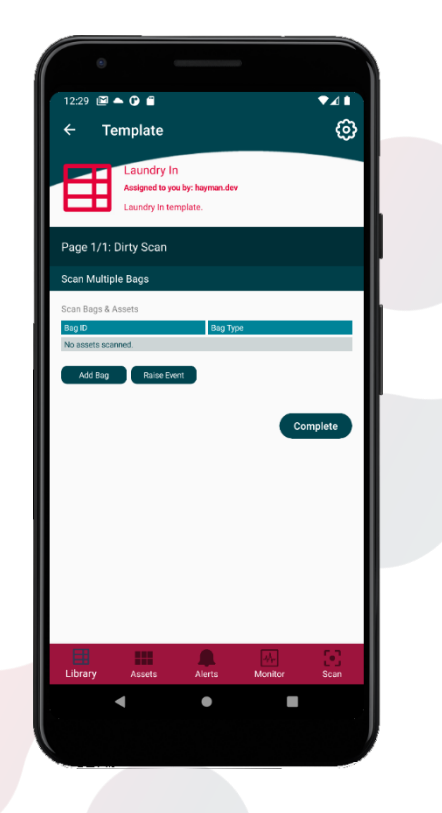

## 3. Choose Laundry In

Before the first dirty laundry scan is made, ATP creates a new "session" with the user. A session is the time it takes a user to add assets to be processed. This table shows the current assets added, which in this example, is currently none.

Each asset that is scanned on the next page, is shown here in summary. The columns in the table can be customised to show the asset's last scanned data and can be configured via the template properties to show different data.

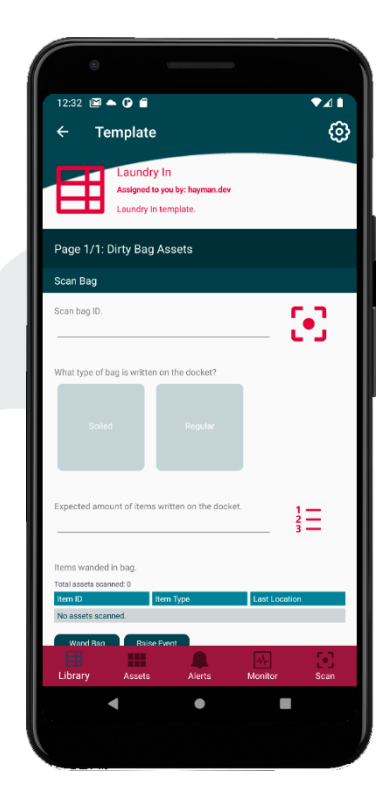

### 4. Scan First Dirty Bag

A user maybe presented with multiple dirty laundry bags to process. Some are marked as "soiled", others as "regular".

Regular laundry bags have their UDI barcodes scanned and their contents "wanded" to capture any RFID attached tags.

Soiled bags cannot be emptied by the user, so they are instead scanned and placed immediately on the conveyor belt to be automatically washed.

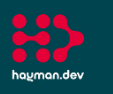

hayman.dev

# AssetTracker Pro Laundry In/Out Asset Workflow Capture capacity and volume of laundry assets in your system to minimise costs

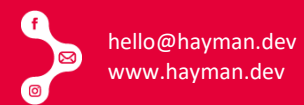

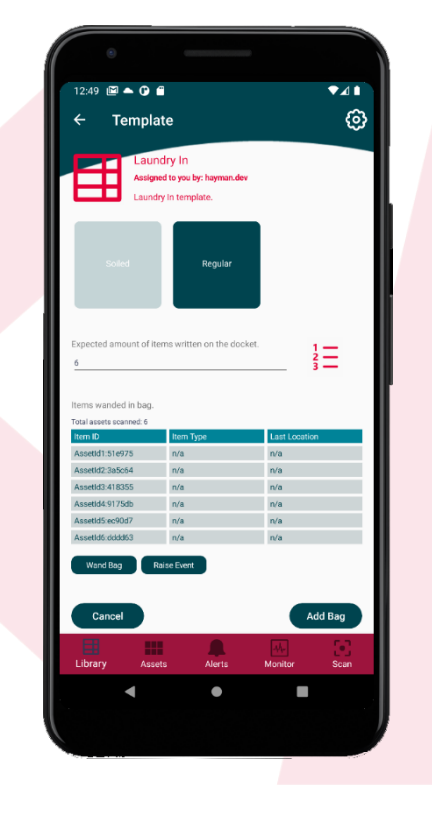

#### 5. Visual Inspection & Load

The asset UDI's wanded by the user are shown in the table after capture. These appear in one or two waves of the wand.

The user empties the bag contents and performs a visual count of the assets to ensure the same amount that was wanded matches the physical amount emptied.

The assets and the laundry bag are loaded onto the conveyor belt which transfers the laundry through the washing cycle.

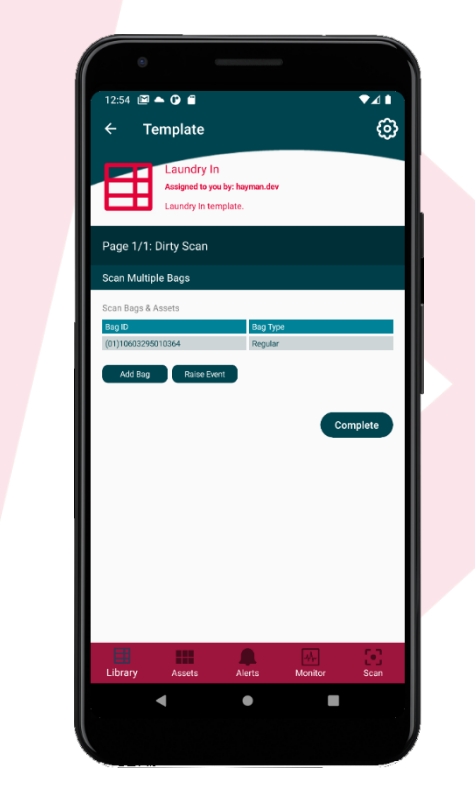

#### 6. Add Bag & Continue Session

With the bag and its contents stored in ATP by tapping the "Add Bag" button, ATP returns the user to the initial session screen where it waits for the next laundry bag to be scanned.

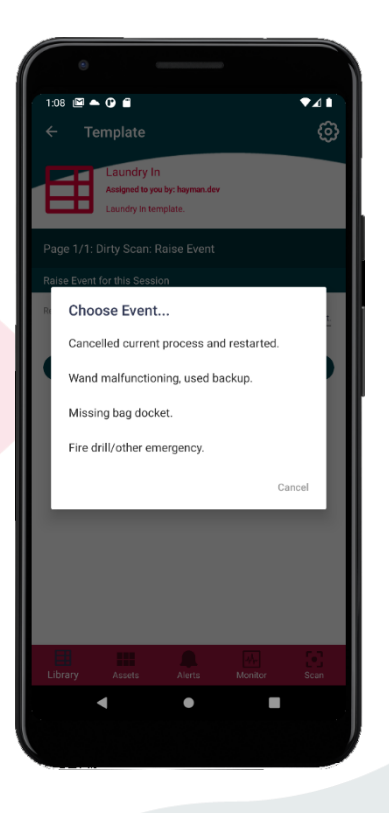

### 7. Raise Events

A user can raise an event from this screen or via the "Add Bag" screen to raise events which will appear in the reporting or notification system. These will warn managers of any issues encountered, such as missing RFID tags, damaged assets, or malfunctioning devices.

Raising events can be customised via the template properties allowing easy reconfiguration of notices.

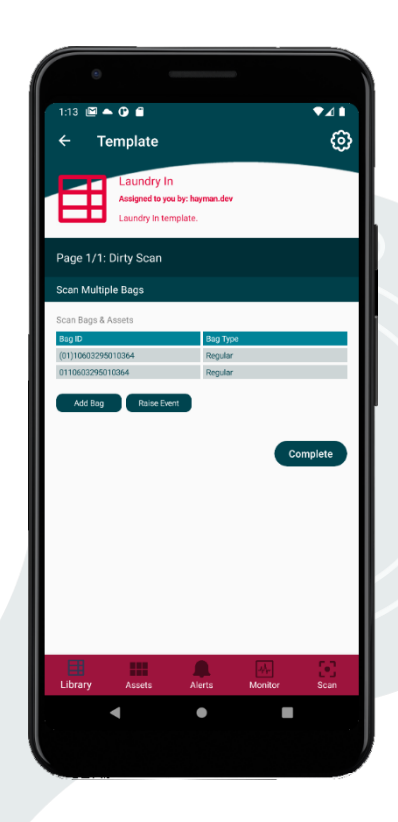

## 8. Laundry in Complete

With no laundry bags left to process, the user's session is now complete.

By tapping the "Complete" button, ATP re-verifies all the data and automatically syncs it to the ATP Server which can be located in the cloud or on-premises.

If no connection is available at the time of syncing, ATP holds the data on the device until a connection is remade to the ATP Server and syncs the data in the background.

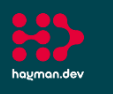

ha<u>u</u>man.dev

# AssetTracker Pro Laundry In/Out Asset Workflow Capture capacity and volume of laundry assets in your system to minimise costs

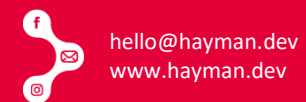

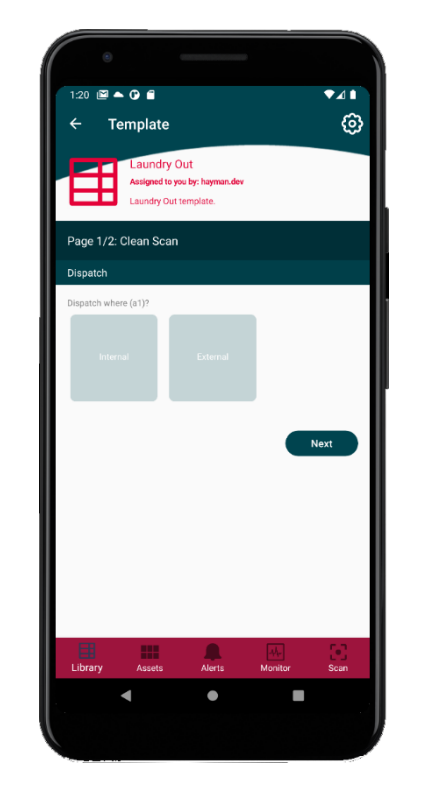

#### 9. Clean Laundry Dispatch

With clean laundry ready to be dispatched to wards and commercial locations, the user now has to make a few decisions to determine "what" needs to be sent "where" and at what quantity.

If at this stage a user notices an asset is still dirty, it is sent back via a "reprocessing" template that records the asset UID.

This allows a re-processing cost to be calculated for assets via reporting.

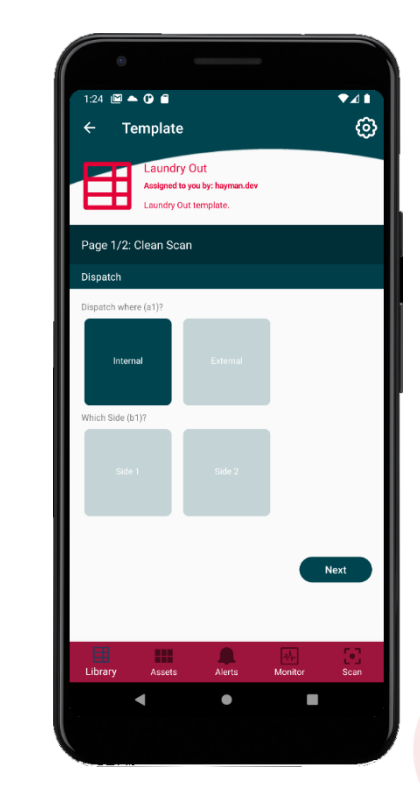

#### 10. Decision Tree Start

ATP has many different ways to present decisions to users, in this example we have set up a decision tree that offers the user different choices as they tap each option in turn.

This decision tree represents a final location where assets should be dispatched too, but there may be many options to choose beforehand.

A decision tree can be configured via the template properties and can consist of as many levels as you need.

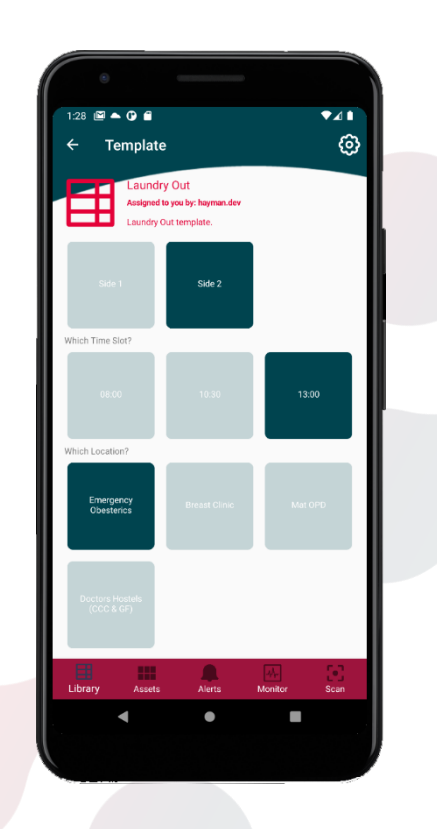

### 11. Decision Tree Complete

Once the user has completed the choices available to them, the final option shows the locations where the clean laundry should be despatched.

ATP treats these locations as "assets", allowing you to use our reporting system to generate data based not only on the assets processed in laundry, but also the locations they are despatched too.

This is a very powerful feature allowing detailed analysis of data throughout the lifecycle of your assets.

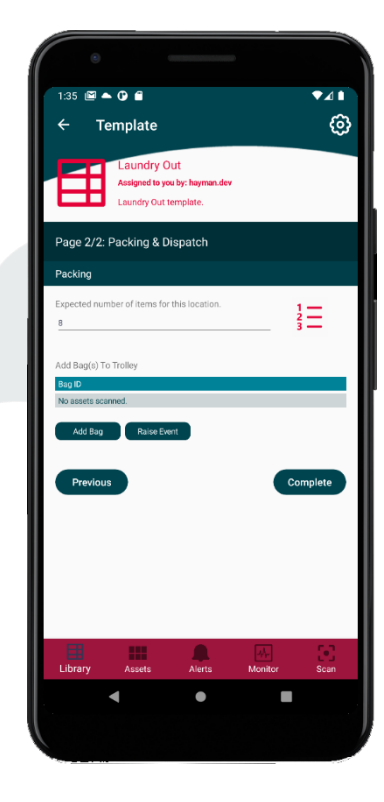

#### 12. Despatch Count

With a location selected, ATP shows the user exactly what assets are required to be despatched to this location.

As the location is an asset, and ATP allows properties to be assigned to assets, we can configure via the template, the quantity and type of assets required at the destination.

More than one laundry bag may need preparing, this starts a new session for the user to add single or multiple bags to the desired location.

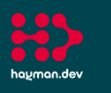

hayman.dev

## AssetTracker Pro Laundry In/Out Asset Workflow Capture capacity and volume of laundry assets in your system to minimise costs

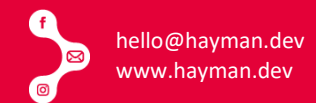

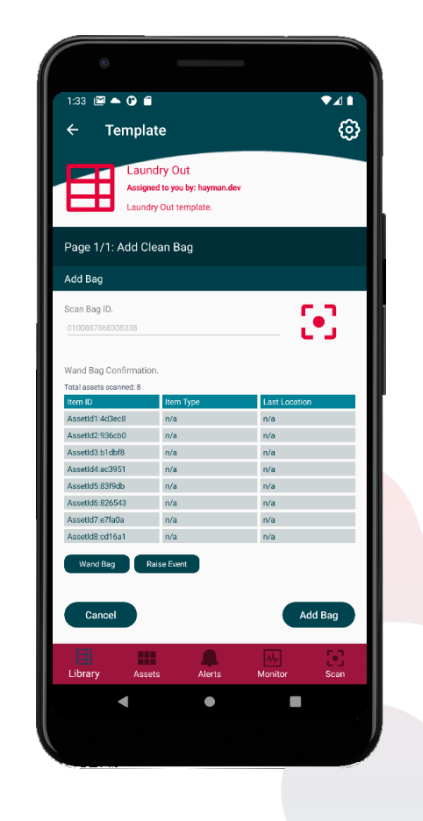

#### 13. Prepare Assets for Location

The user takes a clean empty laundry bag and scans its UDI.

With a list of assets to add to the bag, the user proceeds to add the items as required by the system.

Once the bag is filled, the user once again "wands" the bag to capture all the RFID tags attached to the assets. ATP now knows the despatch location, bag, and assets it has carried. Each location and bag are defined as "groups" for detailed reporting and analysis.

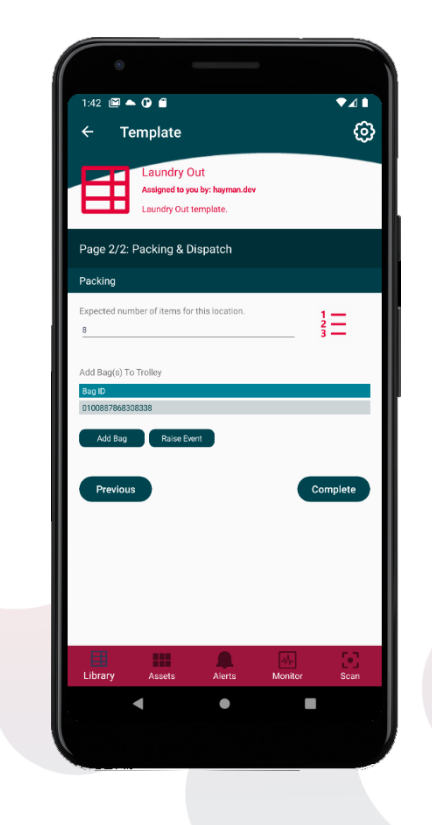

#### 14. Laundry Out Complete

With the bag completed, the user has completed their session and the bag is ready to be loaded onto a trolley or cage for despatch.

To extend this process, an additional template could be created to capture the trolley/cage UID and the user transporting the assets to their despatch location. Further, by using fixed RFID scanners, ATP could also automatically scan the asset UDIs as they pass through the door at their final destination.

With our web-based reporting system, all the data you capture with ATP can be analysed within our bespoke reporting system or exported to other formats

or services you choose like Excel & Power BI.

ATP Reports are as custom as the templates used for capturing your data. Our report framework allows easy customisation to get best of the data to you as efficiently and quickly as possible.

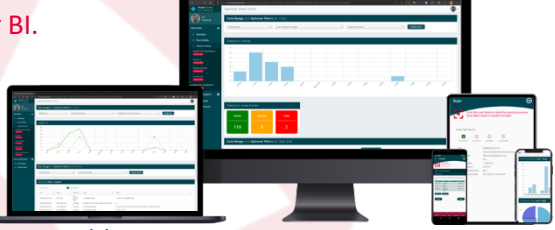

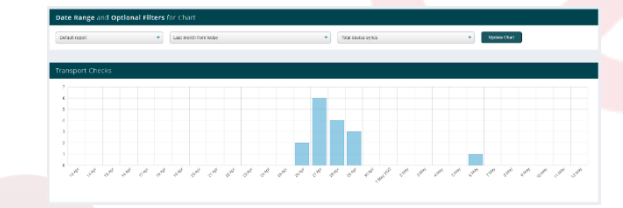

#### Overlay Datasets

See more than one set of data in the same chart to help visualise differences quickly and easily.

Compare how assets or groups perform in the same date range or review performance of tasks based on different asset types.

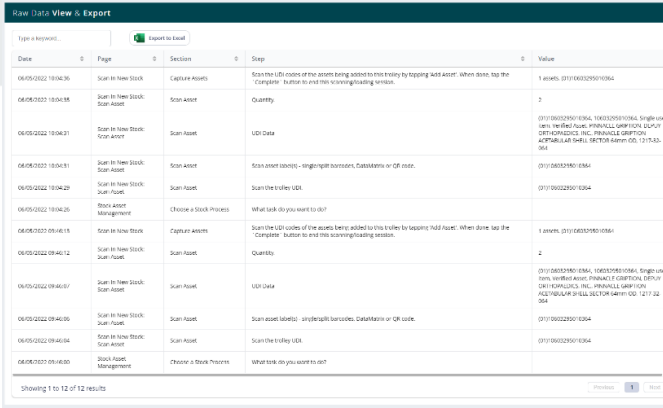

#### Drilldown Column Charts

Set your date range and drilldown to days and hours by clicking through each column.

Change the x-axis to groups and assets and drilldown via your virtual asset groups instead to find individual asset data.

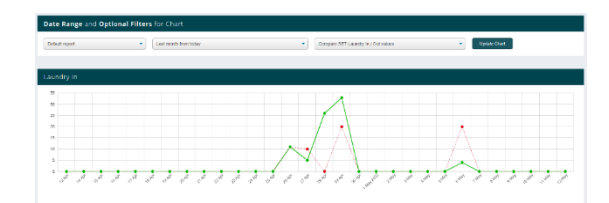

#### View Raw Data as It Happens

Use a variety of data-grids to view data as it sync's to ATP Server.

Export it to Excel, Power BI or any other package to further analyse your data.

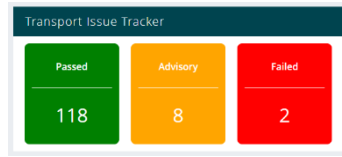